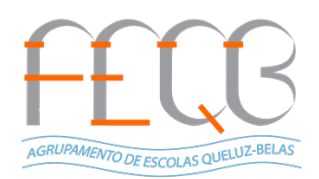

# **Agendar com datas de início e fim de sessão (JITSI)**

#### **1. Selecionar atividade JITSI**

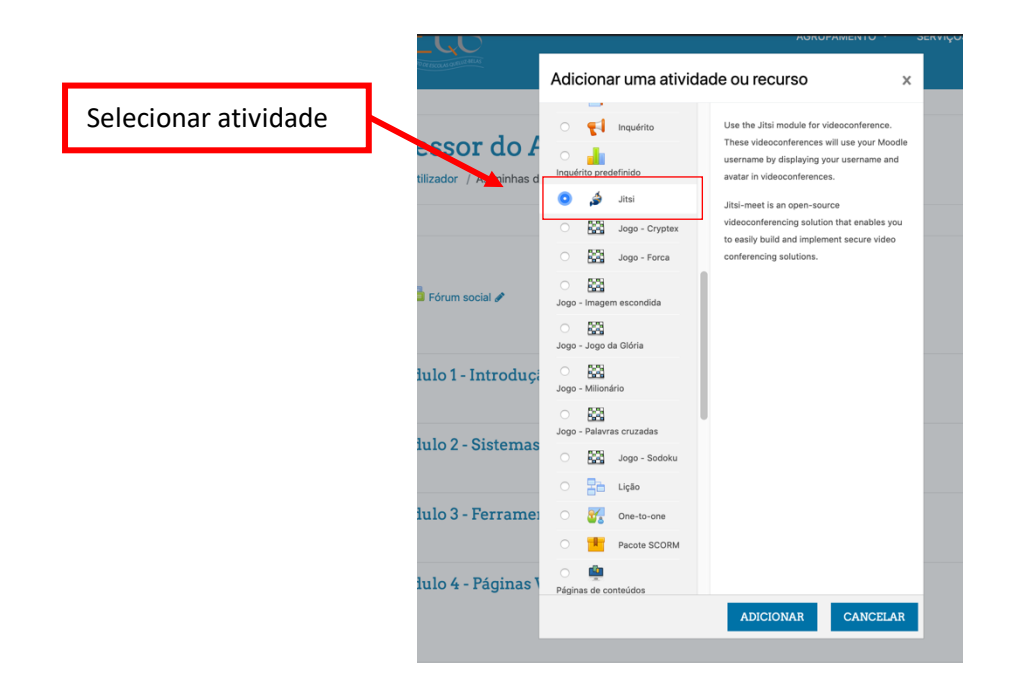

**Agrupamento de Escolas Queluz-Belas** 

Consulte os vídeos sobre o Moodle AEQB: https://espan.edu.pt/site/guiastutoriais/

Administração Cursos Online AEQB admin.cursosonline@espan.edu.pt

**12/05/2020**

## **2. Configurar a sessão**

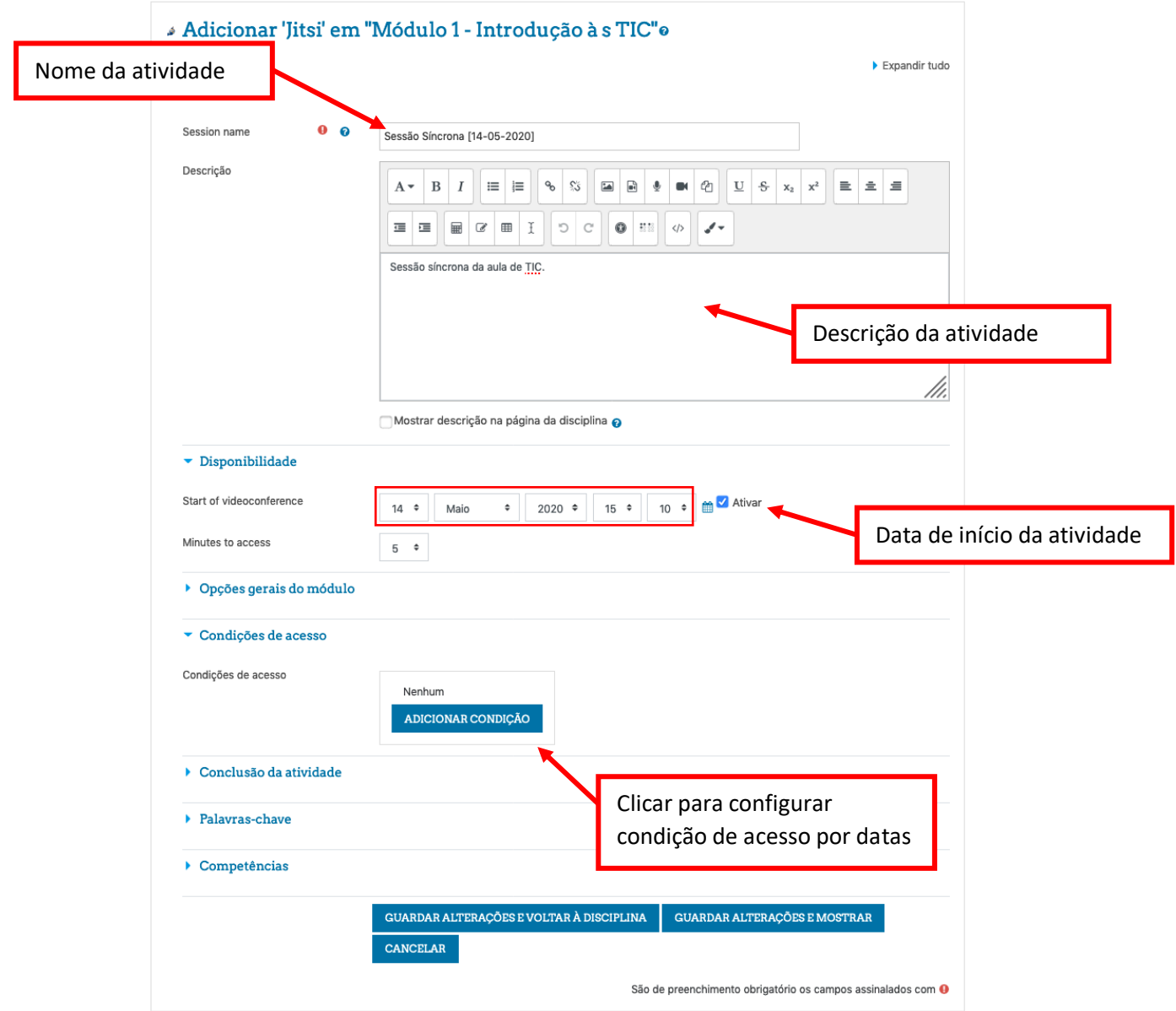

**Agrupamento de Escolas Queluz-Belas** 

Consulte os vídeos sobre o Moodle AEQB: https://espan.edu.pt/site/guiastutoriais/

Administração Cursos Online AEQB admin.cursosonline@espan.edu.pt

**12/05/2020**

#### **3. Adicionar a condição de acesso "DATA"**

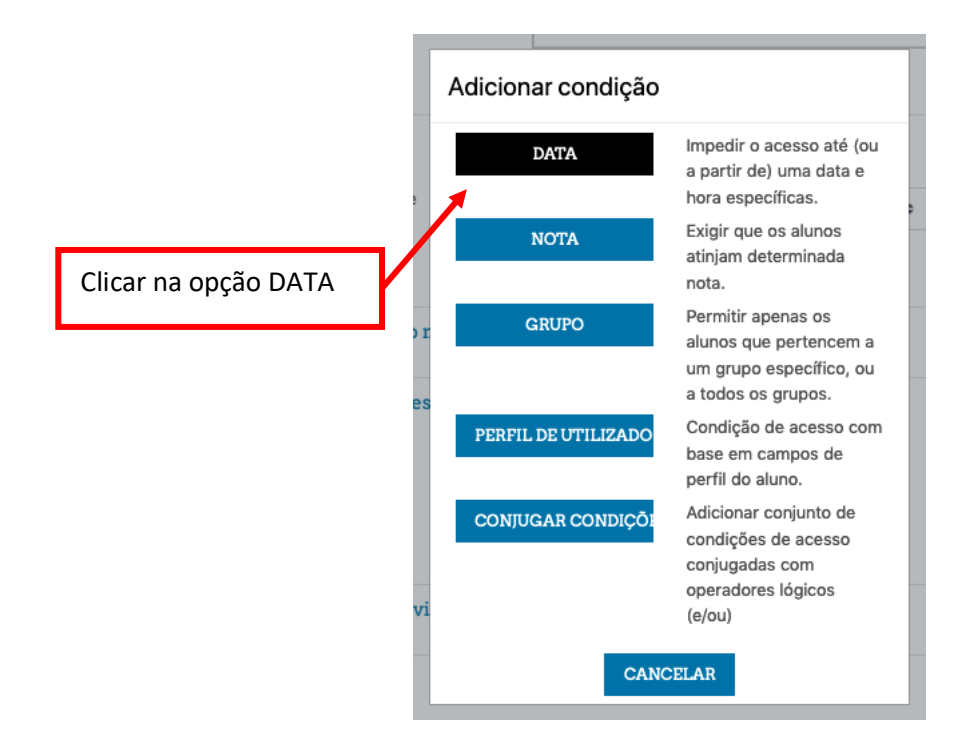

### **4. Configurar a condição DATA**

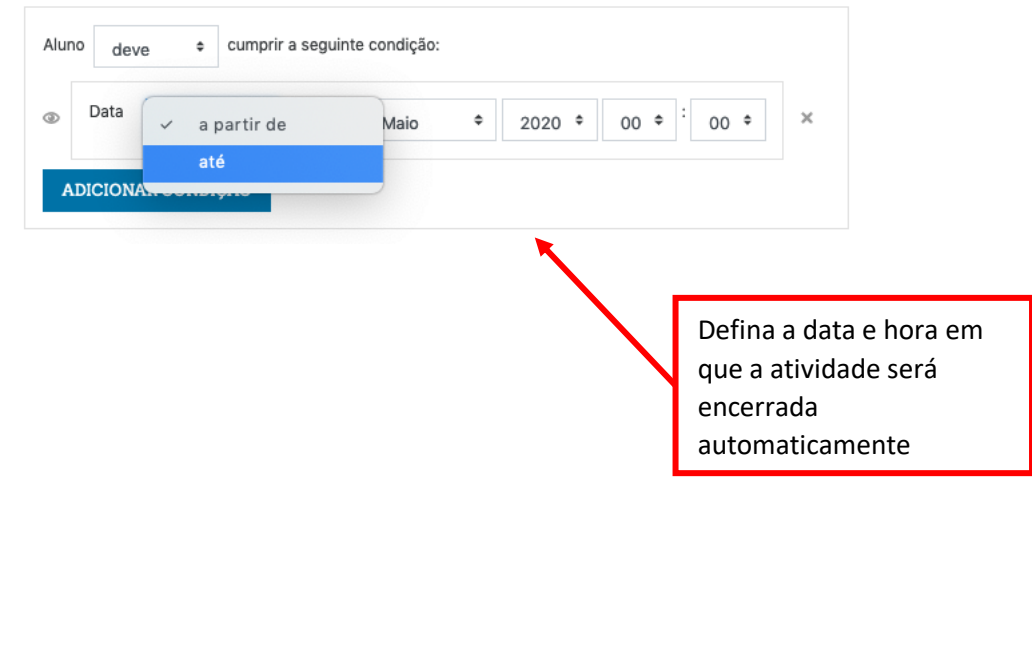

**Agrupamento de Escolas Queluz-Belas** 

Consulte os vídeos sobre o Moodle AEQB: https://espan.edu.pt/site/guiastutoriais/

Administração Cursos Online AEQB admin.cursosonline@espan.edu.pt

**12/05/2020**

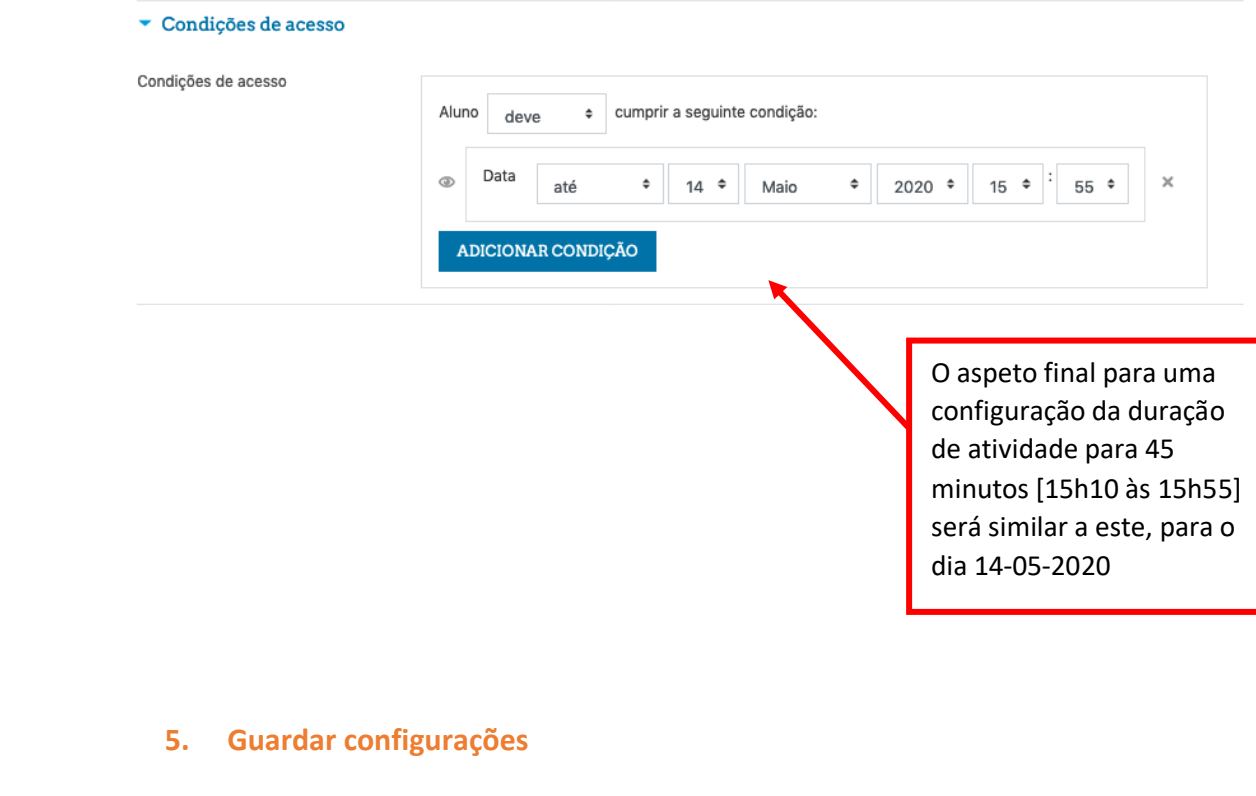

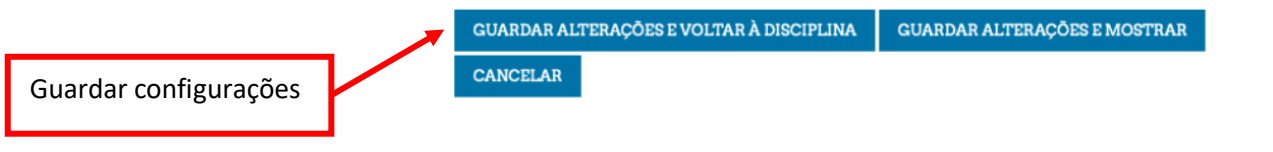

#### **6. Visualizar agendamento**

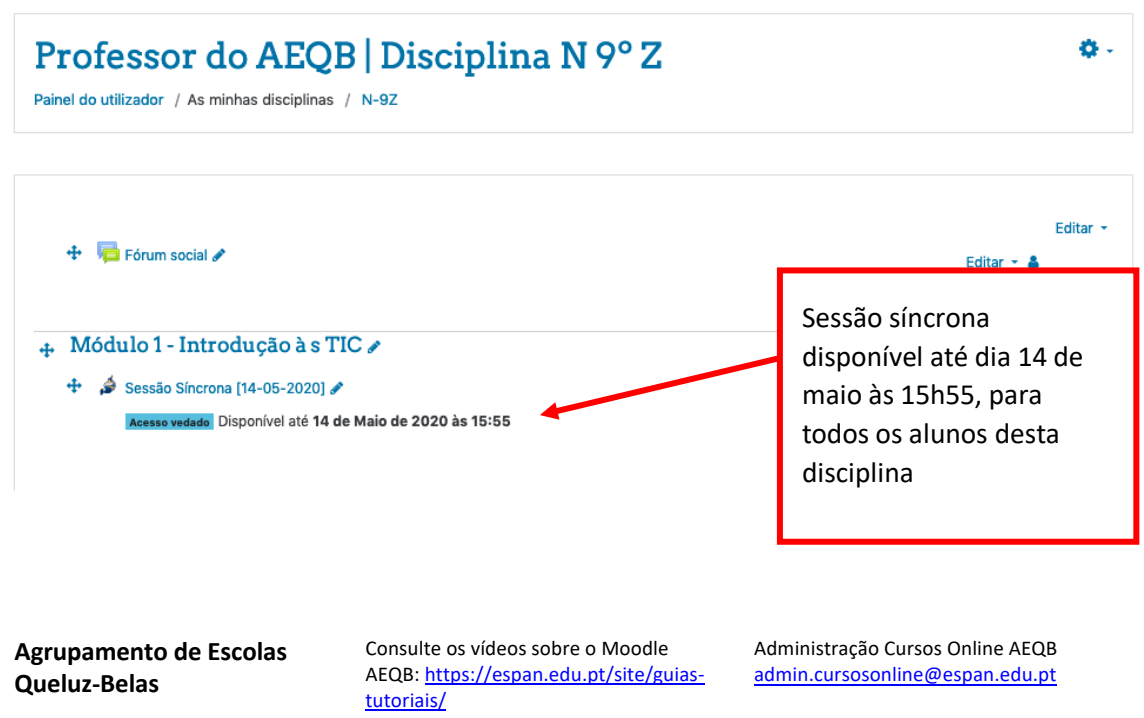